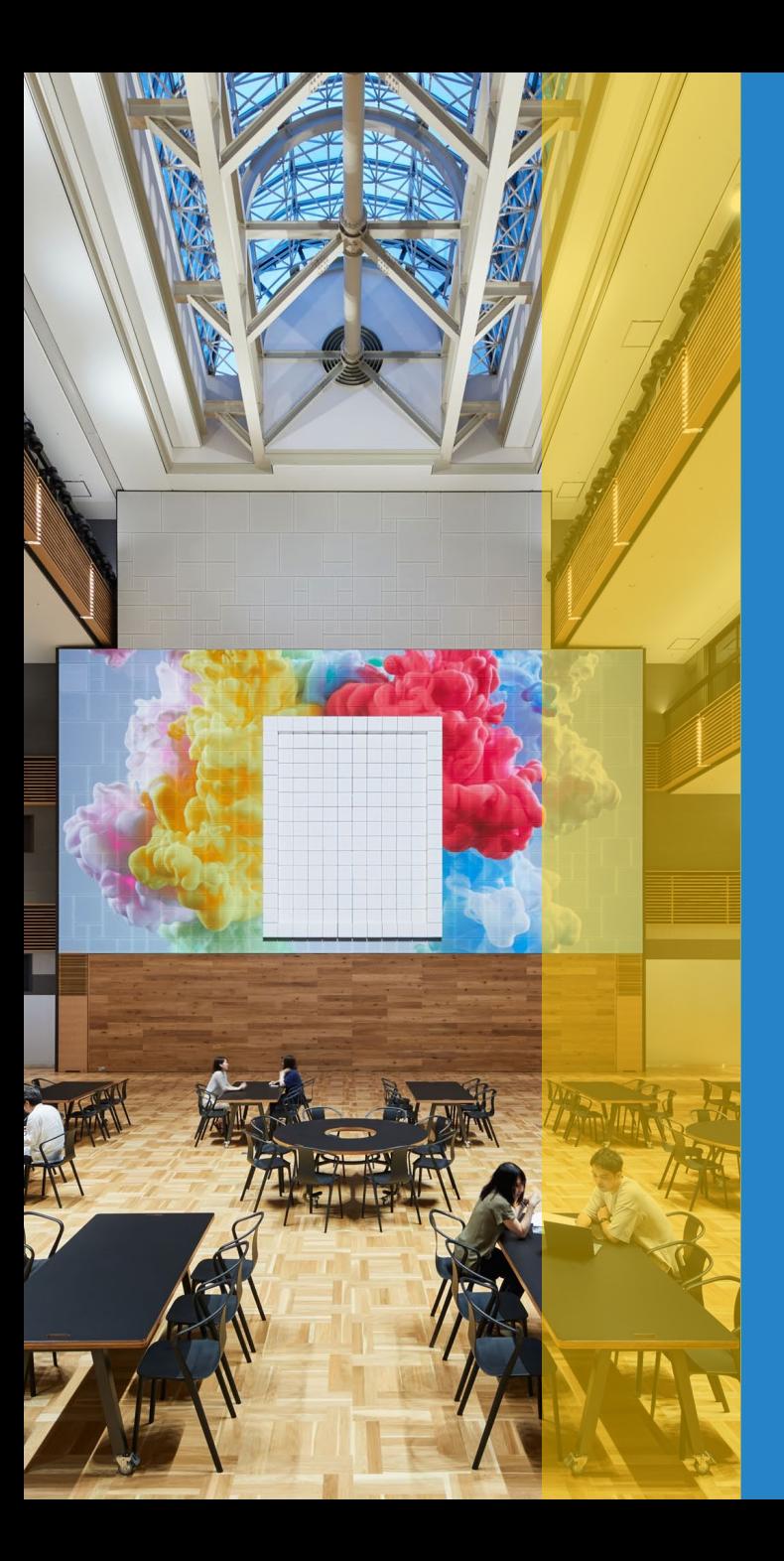

## Zoom操作マニュアル

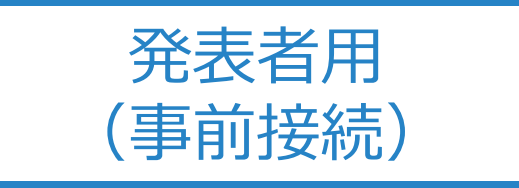

## **工学院大学 アドミッションセンター**

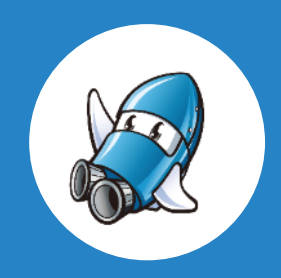

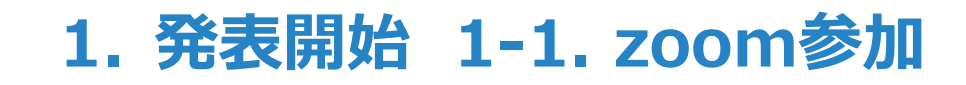

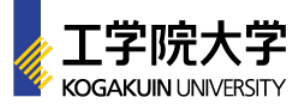

- 「zoom.us.appを開く」又は、「ミーティングを起動」を選択
- 「コンピューターオーディオに参加する」を選択

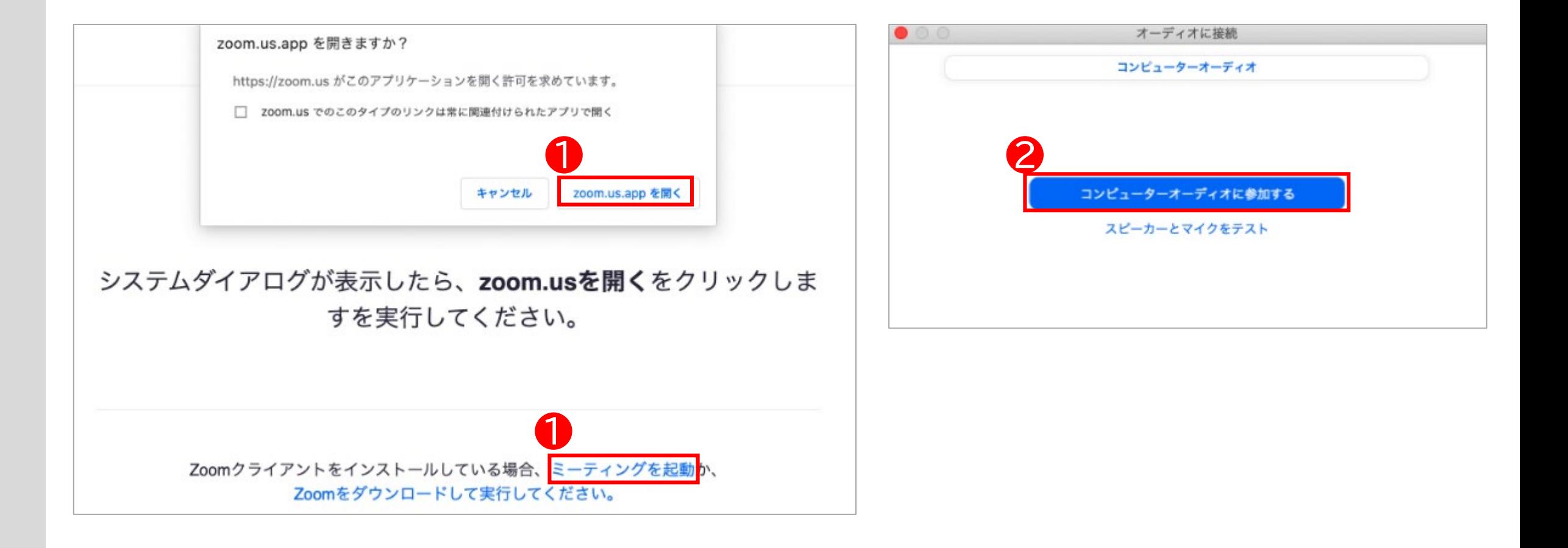

## **1. 発表開始 1-2. ミュート解除、ビデオの開始**

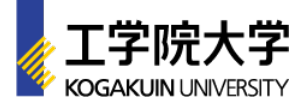

発表者用   「ミュート解除」「ビデオの開始」を選択(OFF > ON) 「画面の共有」を選択

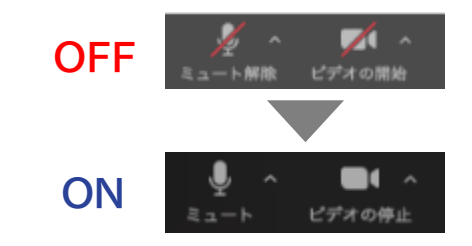

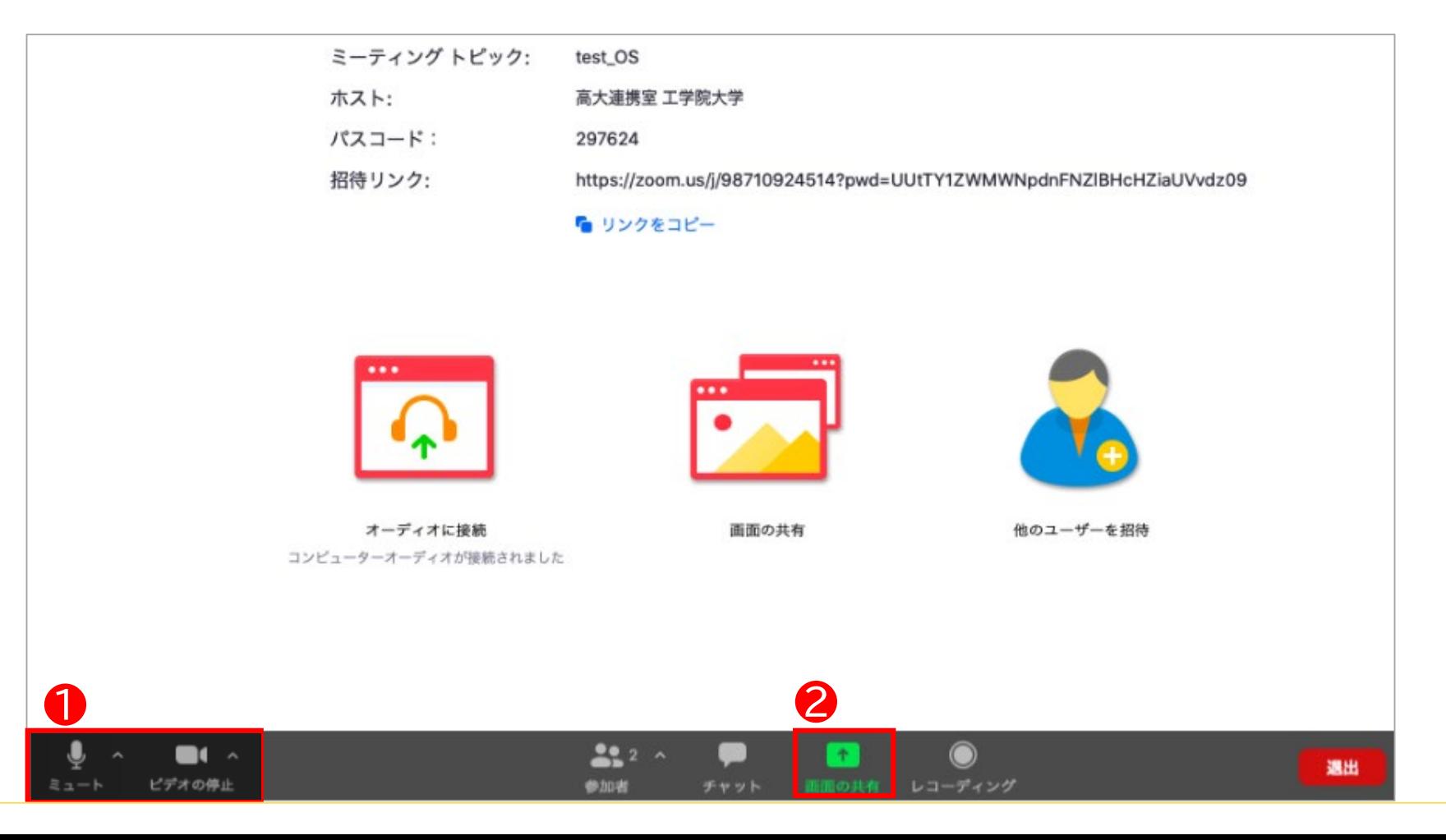

## **1. 発表開始 1-3. 画面の共有、全画面表示**

- 発表用のパワーポイントを選択(パワーポイントは、事前に開いておいてください) 「コンピューターの音声を共有」を選択(音声を共有する場合のみ)
- 「画面の共有」を選択

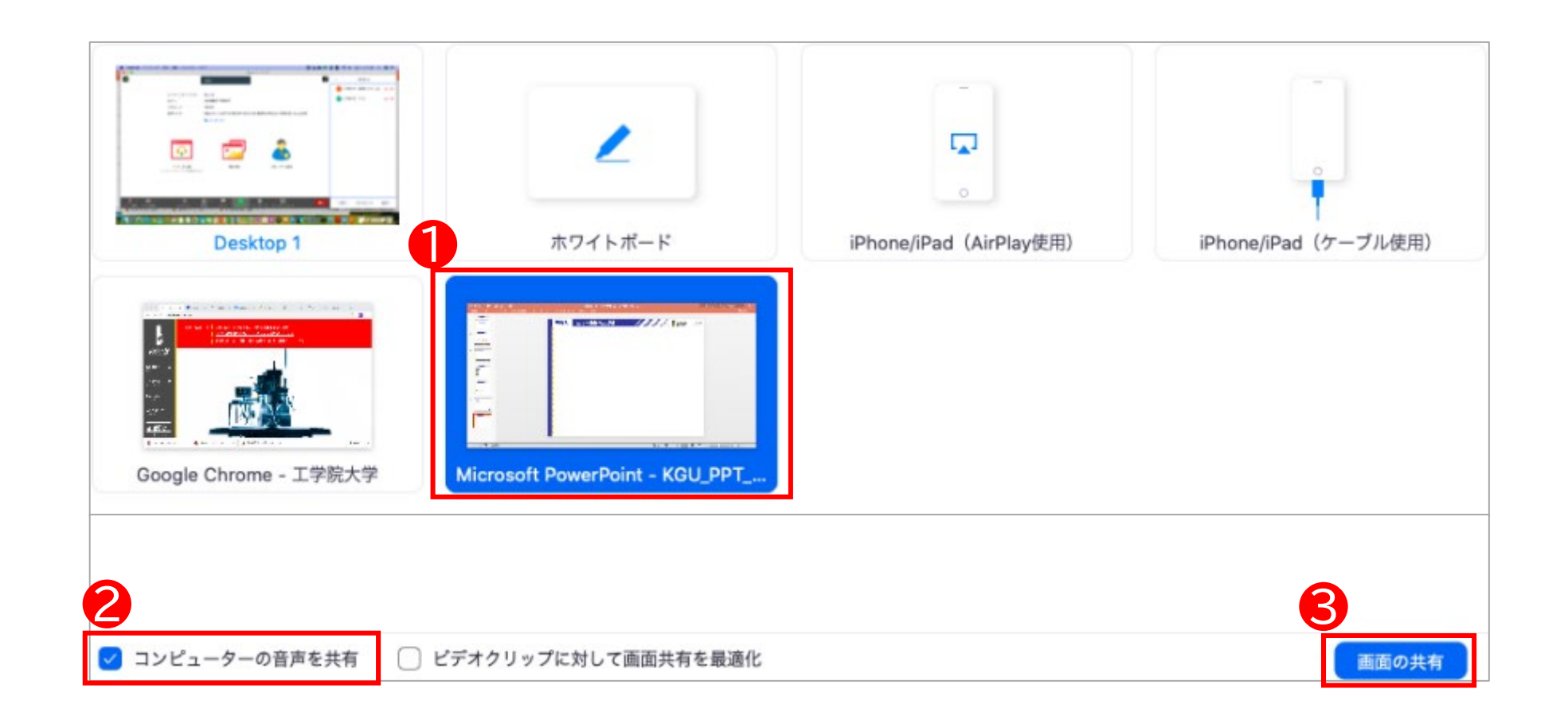

-堂

**KOGAKUIN UNIVERSITY** 

発表者用 

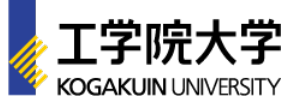

以下いずれかの方法で全画面表示

a.「スライドショー」>「最初から再生」を選択 b. ー を選択 c. F5(Windowsの場合)を選択 ※ スライドが全画面表示されたことを確認してから、発表を開始してください。

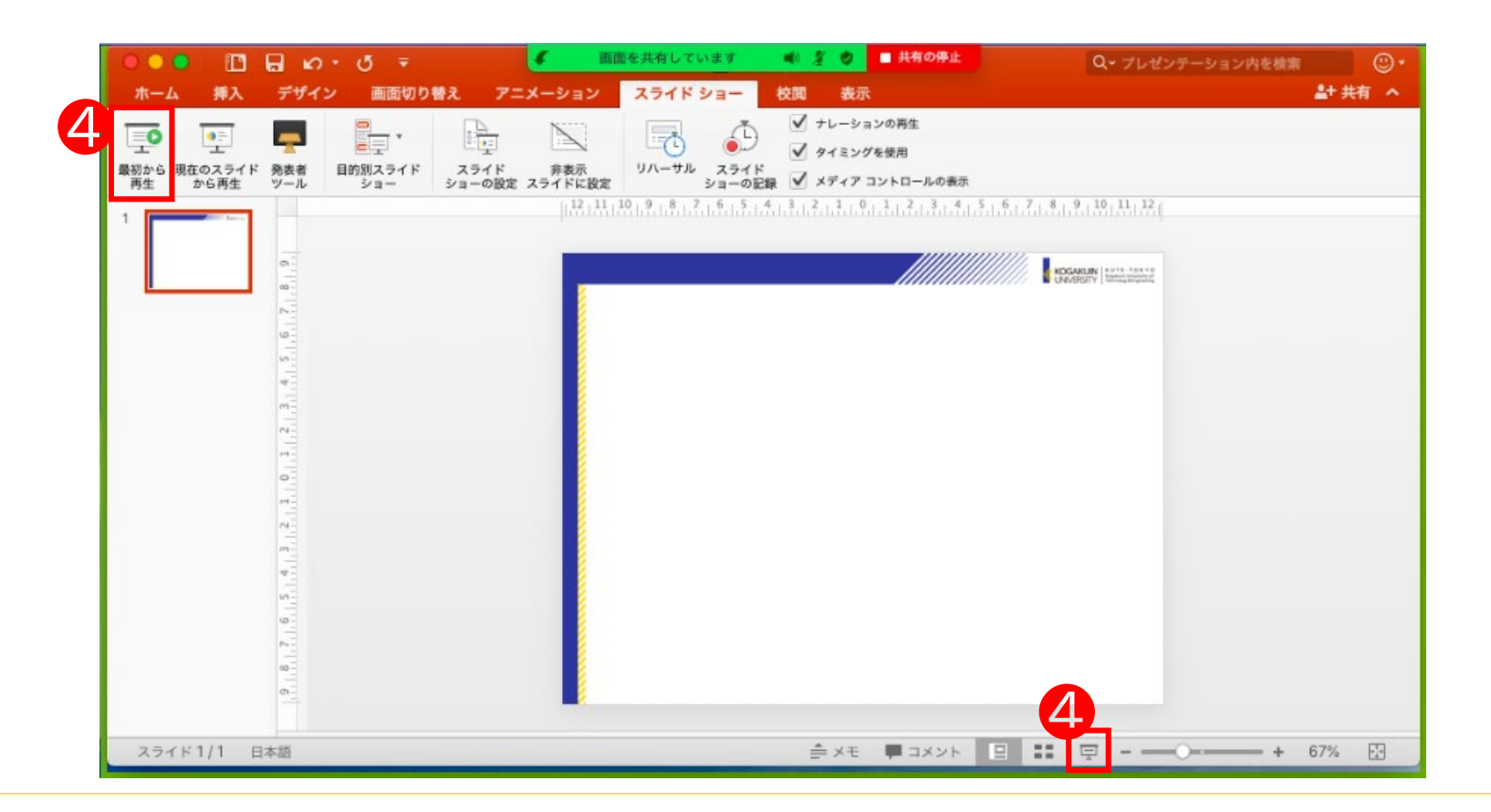

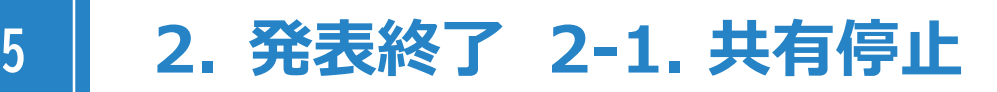

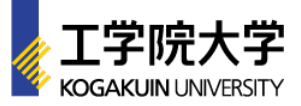

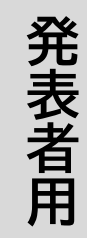

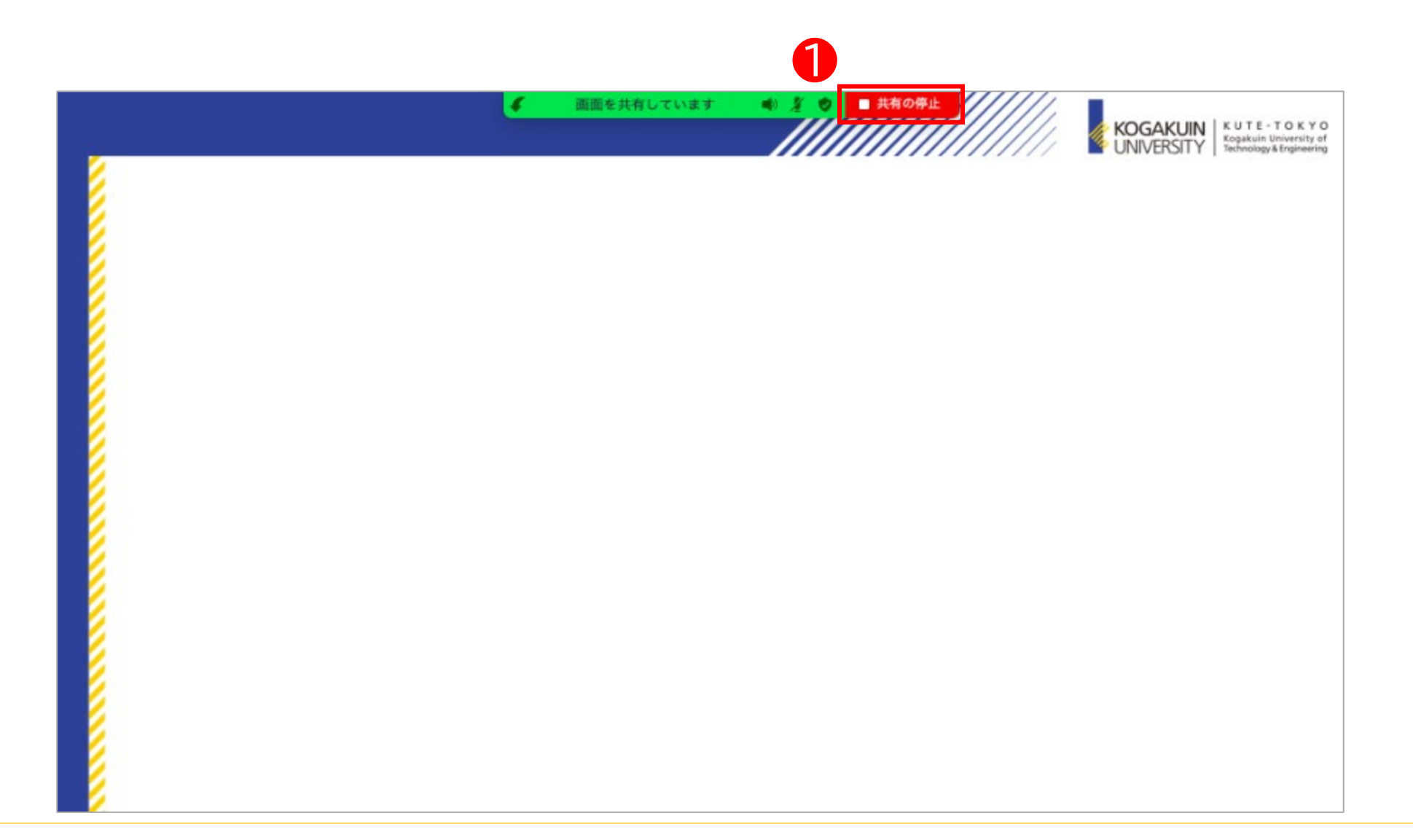

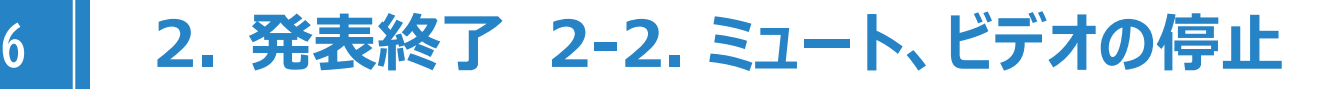

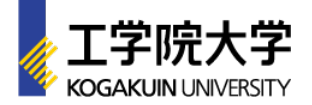

① 「ミュート」「ビデオの停止」を選択(ON > OFF) ※ OFF(赤い斜線)になっていることを確認

**一** 

発表者用

② 「退出」を選択(参加者として継続視聴する場合を除く)

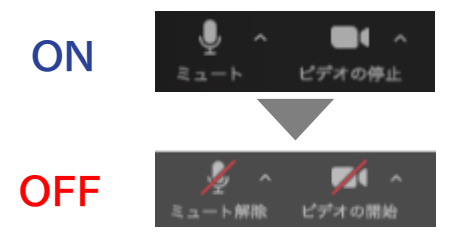

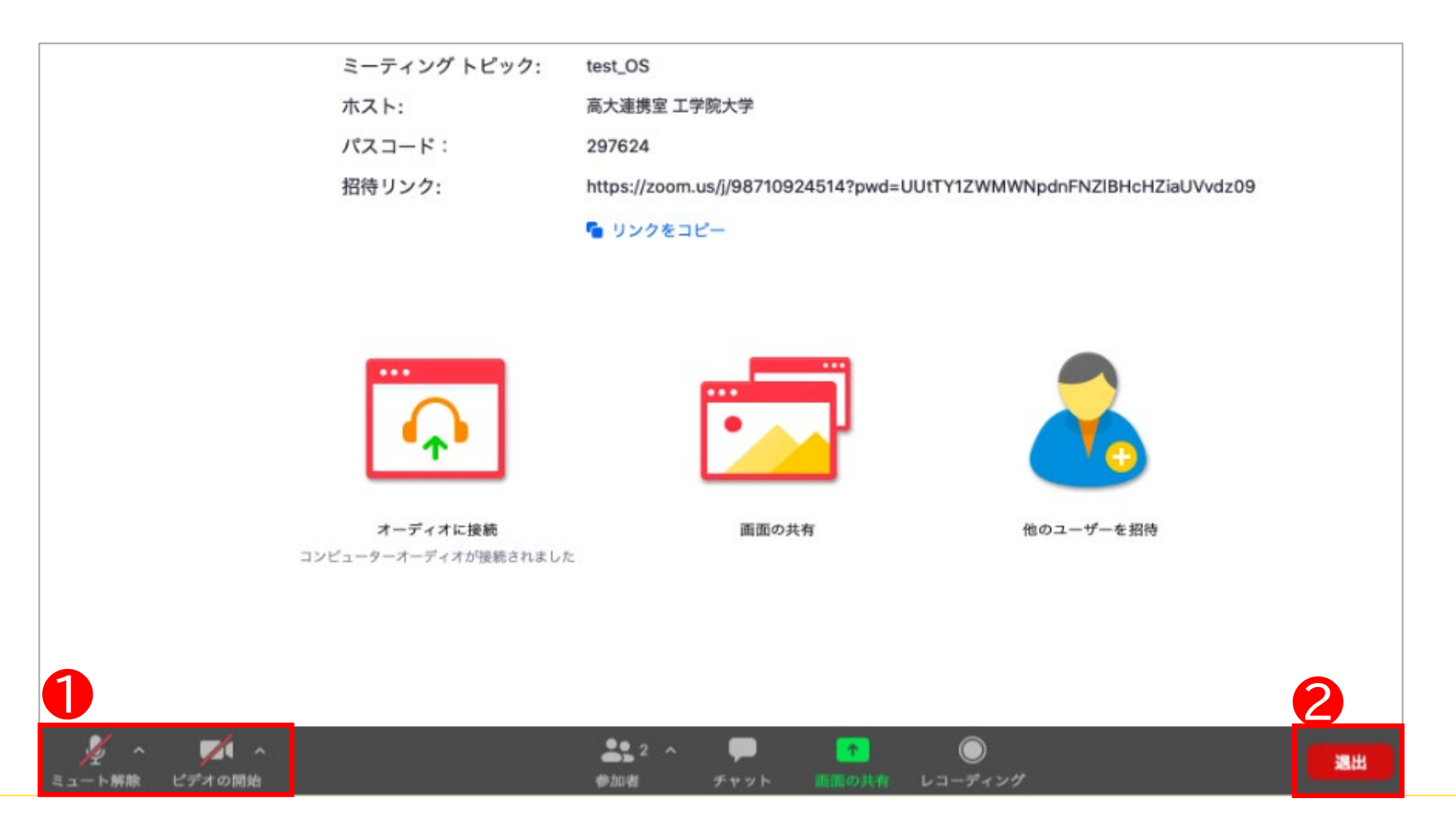